# Installing Windows 7

On your Samsung NC10

## **Contents**

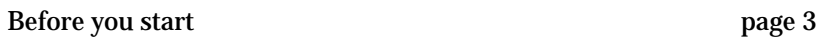

Nine things you need to do

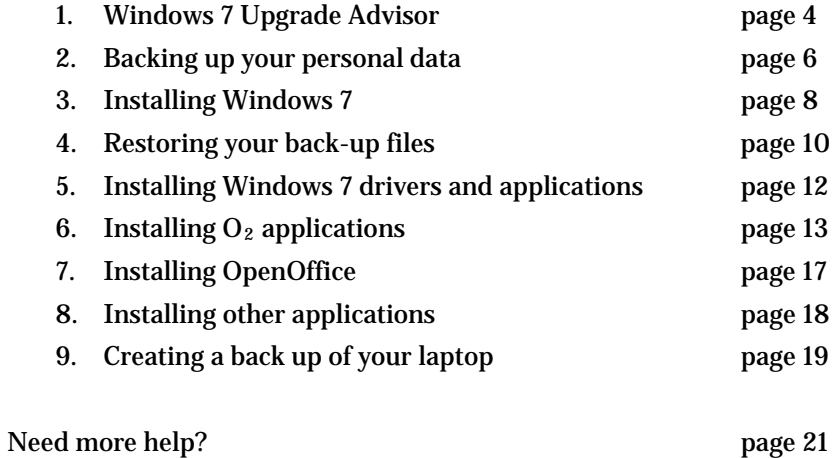

#### Before you start

#### **What you need**

- Samsung NC10 laptop.
- Huawei E160 or E169 USB modem (we can't support the Novatel MC930D modem yet – but we will soon).
- External USB DVD drive.
- 3G mobile broadband connection. Or Wi-Fi.
- $\sim 0_2$  Windows 7 upgrade package for the Samsung NC10 laptop. Get it from the  $\overline{\Omega}_2$ [website.](http://www.o2.co.uk/)
- Your O2 McAfee username and password.

#### **Forgotten your O2 McAfee details?**

Follow these steps:

- 1. Go to [our website.](https://www.o2.co.uk/apps/help/help?qid=1&q1=1&case=Win7%20Laptop%20McAfee%20Password%20Request)
- 2. Where it says 'What does your query relate to?', choose 'Mobile Broadband'.
- 3. Fill in your details and follow the instructions.
- 4. In the query box, tell us you want your  $O_2$  McAfee username and password.
- 5. We'll email them to you.

#### **Important tips**

- Upgrading to Windows 7 isn't for beginners. Don't try it on your own if you're not an experienced Microsoft Windows user.
- $*$  If you're stuck, the O<sub>2</sub> Tech Support team can talk you through it. Go to [o2.co.uk/techsupport.](http://www.o2.co.uk/techsupport)
- It takes over 4 hours. It's best not to start if you don't have time.
- You'll need to reinstall all your old applications when you're done. Some of them might not work with Windows 7.
- Back up all your personal files before you start, then restore afterwards. You'll lose anything you don't back up.
- By 'personal files', we mean things like documents, pictures, videos and music (usually stored in My Documents). Or emails, calendars, contacts and bookmarks (check the manuals for any programs you want to back up to make sure you don't lose anything).

#### 1. Windows 7 Upgrade Advisor

This scans your PC and tells you if you need to do anything to specific programs before you upgrade to Windows 7.

- 1. Before you start, plug your external DVD drive into your laptop. Make sure you're connected to the internet.
- 2. Put the Windows 7 DVD into the USB DVD drive. The Windows 7 upgrade will start automatically.

*Tip: If it doesn't start automatically, open 'My Computer', double-click 'DVD Drive', then double-click 'Setup'.* 

- 3. Choose 'Check Compatibility'.
- 4. Select 'Download Windows 7 Upgrade Advisor'.
- 5. Click 'Download'.
- 6. Click 'Run'.
- 7. Click 'Run' again.
- 8. The Upgrade Advisor will download.
- 9. Click 'Next'.
- 10. Tick 'I accept the license terms'.
- 11. Click 'Install'.
- 12. Tick 'Launch Windows 7 Upgrade Advisor'. Click 'Close'.
- 13. Windows 7 Upgrade Advisor opens automatically.

*Important: Before you go any further, plug any accessories you use regularly into your laptop (like your mobile broadband dongle, memory sticks, portable hard disk drives, etc).* 

- 14. Click 'Start Check'.
- 15. Some programs won't be compatible with Windows 7. We'll show you how to fix problems with these programs:

Windows Mail and Parental Control Huawei Mobile Connect 3G Modem Huawei 3G Application Interface Huawei 3G PC UI Interface McAfee Security Centre

*Note: Some non-O2 programs might pop up on the list. They're not covered in this guide, but the O2 Tech Support team might be able to help. Go to [o2.co.uk/techsupport](http://www.o2.co.uk/techsupport) to find out more.* 

## 2. Backing up your personal data

Before you upgrade to Windows 7, back up any files and data you want to keep. If you don't back it up, you lose it. Here's how you back up your files using Windows Easy Transfer.

- 1. Open 'My Computer'.
- 2. Right-click on 'DVD Drive' and select 'Explore'.
- 3. Double-click 'Support'.
- 4. Double-click 'Migwiz'.
- 5. Double-click 'Migsetup' to start the Windows Easy Transfer Wizard
- 6. Click 'Next'.
- 7. Choose a temporary storage place for your back-up data.

*Tip: We suggest using a USB memory stick or external hard disk drive.* 

8. Click 'This is my old computer'.

*Tip: The Windows Easy Transfer tool searches for all personal files on your laptop. But it might not find everything you want to save, so double check that it's found what you need.* 

- 9. To add more files to the back up, click 'Customize' and then 'Advanced'. Tick the files or locations you want to back up.
- 10. Click 'Next'.
- 11. If you want a password, choose one now or leave the box blank. Click 'Save'.
- 12. Choose where you want to save your back-up file. Click 'OK'.

*Tip: Windows Easy Transfer will now create your back up. It could take a while – more than an hour if you have a lot of data.* 

- 13. Click 'Next'.
- 14. Click 'Next' again.
- 15. Click 'Close'.

## 3. Installing Windows 7

1. Open 'My Computer'. Double-click 'DVD Drive'.

*Tip: If the Windows 7 installer doesn't appear, double-click 'Setup'.* 

- 2. Click 'Install Now'.
- 3. Click 'Do not get latest updates for installation'. We'll download them later.
- 4. Read the licence agreement. Tick 'I accept the license terms'. Click 'Next'.
- 5. Click 'Custom Installation'.
- 6. Select 'Drive C:' as your installation location. Click 'Next'.
- 7. You'll see a message about a previous Windows installation. Click 'OK'.
- 8. Windows 7 installation starts now. It can take more than an hour after that, your laptop restarts automatically.

*Tip: If you see an error message saying that tscui.exe isn't responding, click 'End Now'.* 

The installation will continue after your laptop has restarted.

- 9. Choose your region, time format and keyboard layout.
- 10. Pick a username. Click 'Next'.
- 11. Set a password and a hint (optional).

*Tip: To keep your laptop secure, we recommend that you set a password.* 

12. Type in your Windows 7 licence key. Click 'Next'.

- 13. Choose 'Use recommended settings'.
- 14. Choose your time zone and check the time and date. Click 'Next'.
- 15. When asked to set up your wireless network connection, click 'Skip'. We'll sort it out later.
- 16. Click 'Finish'.
- 17. Your laptop will now restart loaded with Windows 7.

*Tip: If you set up a password, you'll be asked for it now.* 

## 4. Restoring your back-up files

Now you need to restore your personal files using Windows Easy Transfer.

- 1. Click 'Start' and choose 'Computer'.
- 2. Double-click 'DVD drive' then 'Support'.
- 3. Double-click 'Migwiz'.
- 4. Double-click 'Migsetup'.

*Tip: If you backed up to a USB hard disk or memory stick, check that it's connected to your laptop.* 

- 5. Click 'Yes' when the security warning appears.
- 6. Click 'Next'.
- 7. Choose where your back-up data is stored either a USB memory stick or external hard disk drive.
- 8. Click 'This is my new computer'.
- 9. Click 'Yes'.
- 10. Choose the back-up file where your files are stored, then click 'Open'.
- 11. Choose the data you want to restore. We recommend ticking all the boxes. Click 'Transfer'. Restoring may take some time. It depends how much data you have.
- 12. Click 'Close'.
- 13. At the prompt, click 'Restart now'.
- 14. You'll find your restored files in the C:\windows.old folder.

*Tip: You'll probably want to move them to more convenient folders. If you need a hand (with emails or bookmarks, for example), the O2 Tech Support team might be able to help. To find out more, go to [o2.co.uk/techsupport](http://www.o2.co.uk/techsupport).* 

#### 5. Installing Windows 7 drivers and applications

For Windows 7 to work properly, you'll need new hardware drivers. You may also have to reinstall some of the applications and utilities that came with your laptop. You can download Windows 7 drivers, applications and utilities from the **Samsung NC10 support** [page](http://www.samsung.com/uk/support/detail/supportPrdDetail.do?menu=SP01&prd_ia_cd=05012600&prd_mdl_cd=NP-NC10-KA02UK&prd_mdl_name=NP-NC10&prd_ia_sub_class_cd=P).

1. Upgrade Advisor tells you which files to download. Click each one, then follow the onscreen instructions.

*Tip: We recommend installing the Samsung Update Plus utility first. You'll find it under Downloads and then Software on the [NC10 support page.](http://www.samsung.com/uk/support/detail/supportPrdDetail.do?menu=SP01&prd_ia_cd=05012600&prd_mdl_cd=NP-NC10-KA02UK&prd_mdl_name=NP-NC10&prd_ia_sub_class_cd=P)* 

- 2. When installed, run Samsung Update Plus and click 'Check for updates'.
- 3. Some Windows 7 drivers install automatically. But not all. Upgrade Advisor tells you which extra ones you need.

*Tip 1: Upgrade Advisor will tell you if you need extra utilities and applications, and will help you download and install them manually.* 

*Tip 2: If some of your keyboard hotkeys no longer work, install the Windows 7 version of Easy Display Manager. Find it under Downloads, then Software on the [NC10 support page](http://www.samsung.com/uk/support/detail/supportPrdDetail.do?menu=SP01&prd_ia_cd=05012600&prd_mdl_cd=NP-NC10-KA02UK&prd_mdl_name=NP-NC10&prd_ia_sub_class_cd=P).* 

*Tip 3: To save your O2 Mobile Broadband download allowance, download your drivers using a Wi-Fi connection. If you download through O2 Mobile Broadband, you need to install O2 Connection Manager before you start.* 

### 6. Installing  $O<sub>2</sub>$  applications

The next stage is to reinstall all your  $O_2$  applications – like  $O_2$  Connection Manager,  $O_2$ Assistant and O<sub>2</sub> McAfee.

First, you'll have to take out the files stored in the  $O<sub>2</sub>$  Windows 7 upgrade package that you downloaded earlier.

- 1. Plug in the USB drive that you used to store the  $O<sub>2</sub>$  Windows 7 software upgrade file.
- 2. Find the folder where you stored the  $O<sub>2</sub>$  Windows 7 file.
- 3. Copy the file to your laptop's desktop.
- 4. Right-click on 'O<sub>2</sub> Windows 7 Upgrade' file. Choose 'Extract files here'.
- 5. You'll see a new folder on your desktop, containing all the files you need to reinstall your  $O<sub>2</sub>$  applications.

#### **O2 Connection Manager**

You need to use the right version of  $O<sub>2</sub>$  Connection Manager for your mobile broadband modem. The model number is on the back of the modem dongle. Then follow these steps:

- 1 Find the right installer file for your modem:
	- $\circ$  Huawei E160/E169 use O2-CE\_Huawei\_EM\_3[1].4.R1.107.exe
	- o Novatel MC930D the installer isn't available yet. To find out when it's coming, go to **o2.co.uk/win7**.
- 2 Double-click the installer file.
- 3 A security message will pop up. Click 'Yes'.
- 4 Tick 'I accept the terms in the license agreement'. Click 'Next'.
- 5 Click 'Install'.
- takes about 10 minutes. 6 The installation wizard will install  $O<sub>2</sub>$  Connection Manager on your laptop. It
- 7 Click 'Finish'.
- 8 To find out how to connect to the internet using  $O_2$  Connection Manager, see the O2 Mobile Broadband guide that came with your laptop. Or to download it, go to [o2.co.uk/mobilebroadbandupdate.](http://www.o2.co.uk/mobilebroadbandupdate)

#### **O2 Assistant**

- 1. Find the O2 Assistant installation file. It's called O2Assistant\_2\_0\_09030.msi, in the software upgrade package.
- 2. Double-click the file.
- 3. A security message will pop up. Click 'Yes'.
- 4.  $O_2$  Assistant will now install. When it's done, the  $O_2$  Assistant icon appears on your desktop.
- 5. Double-click 'O2 Assistant' icon.
- 6. Click 'Next'.
- 7. Tick 'I accept the License Agreement'. Click 'Finish'.
- 8. Within a couple of minutes of setting up your  $O_2$  Assistant, you'll get a welcome message from  $O_2$ . It tells you more about using  $O_2$  Assistant.

#### **O2 McAfee**

- 1. Find the O2 McAfee installation file. It's called O2\_MIS\_en-gb\_30d\_r2.exe in the software upgrade package.
- 2. Double-click the file.
- 3. A security message pops up. Click 'Yes'.
- 4. Click 'Next'.
- 5. Read the licence agreement. Click 'Accept'.
- 6. Click 'Next'.
- 7. O2 McAfee will now install. It takes up to 10 minutes.
- 8. Click 'Next'.
- 9. Click 'Finish'.
- 10. Double-click the 'McAfee Security Center'.
- 11. Type in your  $O_2$  McAfee username and password.

*Tip: If you can't remember your details, see our 'Before you start' section at the start of this guide.* 

12. Read the licence agreement. Click 'I agree', then 'Next', then 'Finish'.

*Tip: When it's up and running, O2 McAfee will automatically update. Update files can be big, so use a Wi-Fi connection to do it.* 

#### **Wallpapers**

Your upgrade package comes with three wallpapers for your laptop. They're in a file called 'Wallpapers'.

- 1. Find the folder where the wallpapers are stored.
- 2. Choose all three wallpaper files hold the 'Ctrl' key and click each file in turn.
- 3. Go to the Edit menu and select 'Copy'.
- 4. Go to the Start menu and open 'Pictures'.
- 5. Go to the Edit menu and choose 'Paste'.
- 6. Right-click the wallpaper you want to use.
- 7. Click 'Set as Desktop Background'.

## 7. Installing OpenOffice

- 1. Connect to the internet via Wi-Fi or Ethernet.
- 2. Open Internet Explorer. Go to **openoffice.org**.
- 3. Click 'I want to download OpenOffice.org'.
- 4. Click 'Download Now'.
- 5. Click 'Save'.

*Tip 1: You can save OpenOffice anywhere on your laptop. Make sure it's somewhere you'll remember.* 

*Tip 2: The pop-up might not appear. That means you need to give it permission to pop up. Look for a blue security message at the top of your browser – click it and select 'Download file'.* 

- 6. When it's downloaded, double-click the file and follow the on-screen instructions.
- 7. When it's installed, you can run OpenOffice from your Start menu. (Go to 'All Programs' then 'OpenOffice.org 3.1'.) Or click the desktop icon.

*Tip: Before you upgraded to Windows 7, OpenOffice documents were saved by default in Microsoft format. To continue saving documents in Microsoft format, go to Tools then Options. Next choose 'Load/Save-General' go to the Default file format and ODF settings section, and choose the Microsoft format.* 

## 8. Installing other applications

There's no email application in Windows 7. But you can you can buy or download one for free. For example, Microsoft's Windows Live Mail (the new version of Outlook Express) is free – go to [download.live.com/wlmail.](http://download.live.com/wlmail)

To install other applications, follow the instructions that come with the software. If you can use an application with Windows XP, you should be able to reinstall it with Windows 7. But some may need a software upgrade. If you do, you'll need to get it from the software supplier.

The  $O_2$  Tech Support team might be able to help you reinstall non- $O_2$  applications. Go to [o2.co.uk/techsupport](http://www.o2.co.uk/techsupport) to find out more.

## 9. Creating a back up of your laptop

Now that you've installed everything you need, create a complete back up of your laptop – called a 'system image'. Then, if your laptop has a serious problem, you can restore it to how it was before the problem happened.

Here's what to do:

- 1. Click on Start and choose All Programs, then Maintenance. Choose 'Backup and Restore'.
- 2. Choose 'Create a System image'.
- 3. You need to choose where to store your system image. The file size is around 12GB. The best place is an external hard disk drive. Or put it on your D: drive.
- 4. Click 'Next'.
- 5. Now choose the drive you want to back up. The C: drive where your Windows 7 files are stored – should already be selected. Click 'Next'.
- 6. You'll be asked to confirm. Click 'Start Backup'.
- 7. The back up takes 10 to 15 minutes depending how much data you have.
- 8. When you're done, you'll be asked if you want to create a disk. Click 'No'.

#### **To restore your laptop from the system image:**

- 1. Click on Start, then All Programs, then Maintenance. Choose 'Backup and Restore'.
- 2. Choose 'Recover system settings or your laptop'.
- 3. Click 'Advanced recovery methods'.
- 4. Click 'Use a system image you created to recover your laptop'.
- 5. Click 'Back up now' if you wish to back up your current data or skip to continue.
- 6. If you saved your system image to an external drive, plug it in now. Then click 'Restart'.
- 7. After restarting, Windows goes into recovery mode.
- 8. Select the language and keyboard input and click 'Next'.
- 9. Your laptop looks for the most recent system image. If there's more than one, choose the one you want to use, then click 'Next'.
- 10. If you have any additional restore options, choose them now. Or click 'Next'.
- 11. Click 'Finish', then 'Yes'. Your laptop will restore to the chosen image. It takes 10 to 15 minutes.

*Tip 1: When Windows loads, you'll have a chance to restore your personal files (if you saved them). If you'd prefer to do it later, use Windows Easy Transfer – click Start, then All Programs, then Accessories, then System Tools.* 

*Tip 2: If you can't boot up your laptop, you'll have to reinstall Windows 7 from the original Windows 7 DVD. See 'Installing Windows 7' earlier in the guide.* 

*Tip 3: When you restore your laptop, it doesn't keep copies of your personal data (like music, documents, and videos). You have to back it up manually. To avoid losing important files, back up your data regularly, using Windows Easy Transfer.* 

## Need more help?

The  $O_2$  Tech Support team are on hand. Go to  $\underline{\text{o2.co.uk/techn support}}$  to find out more.